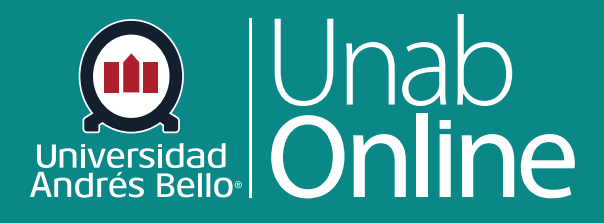

# **¿Cómo uso el tablero de control como estudiante?**

## DONDE TÚ VAS, TODO CAN

LA MEJOR PLATAFORMA VIRTUAL

### **¿Cómo uso el tablero de control como estudiante?**

El tablero de control es lo primero que verás al iniciar sesión en Canvas. Este tablero te ayuda a ver lo que está sucediendo en todos tus cursos actuales, lo que te permite tener una visión global de tus cursos durante cada semestre y acceder a ellos rápidamente.

Puedes volver a tu tablero de control de usuario o usuaria en cualquier momento haciendo clic en el enlace de tablero de control de la Navegación global.

#### Tabla de contenido

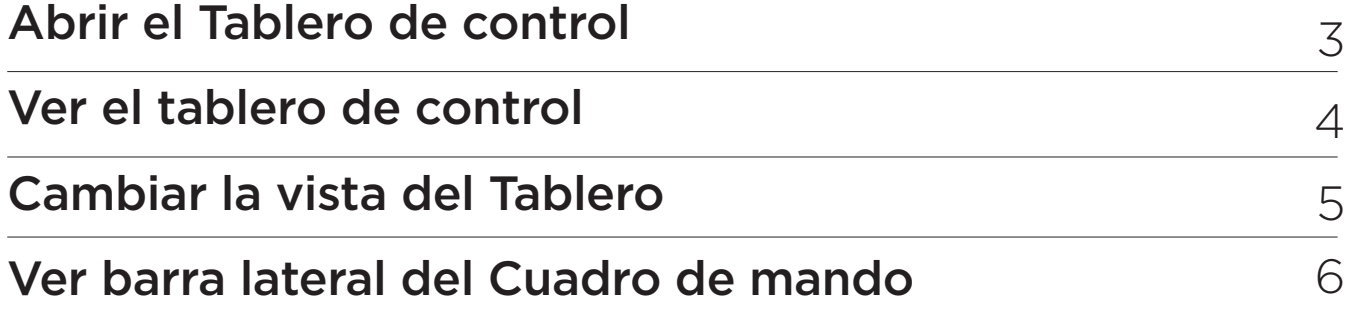

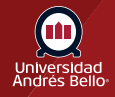

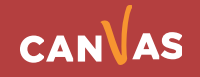

#### <span id="page-2-0"></span>**Abrir el Tablero de control**

En la navegación Global, haz clic en el enlace **Tablero de control**.

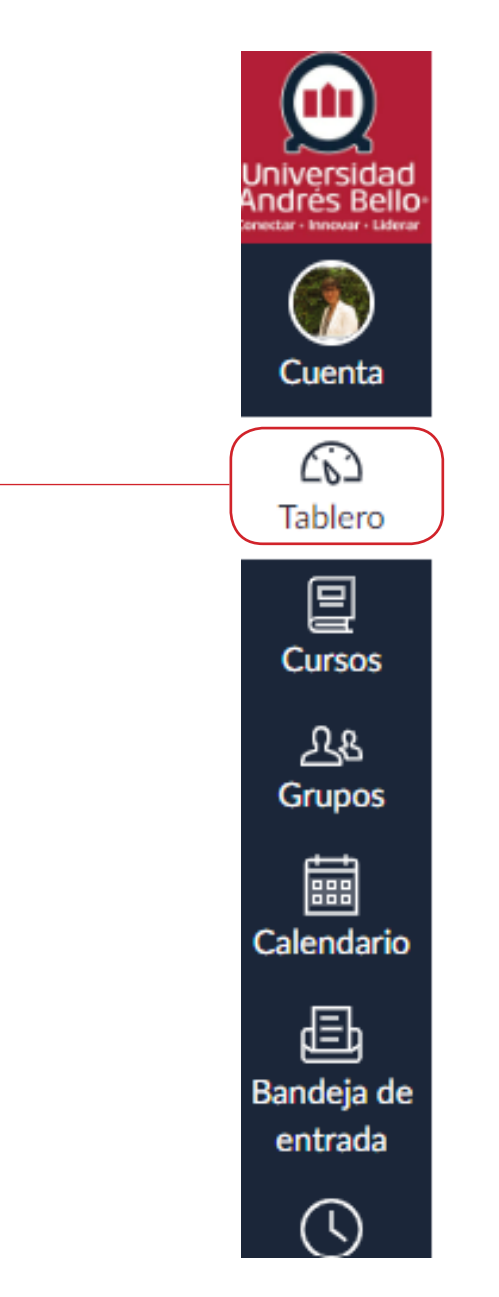

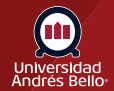

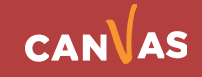

#### <span id="page-3-0"></span>**Ver el tablero de control**

El Tablero es la página de destino en Canvas. De manera predeterminada verás tus cursos en Vista tarjetas, puedes cambiarla a Vista lista o Vista actividades recientes.

**Vista de tarjeta:** muestra tarjetas del curso para acceder rápidamente a todos tus cursos favoritos (los mismos cursos se muestran en el enlace Cursos en el menú Navegación global.

**Vista de lista:** muestra todos los elementos por hacer del curso en una vista de agenda.

**Vista de actividad reciente:** muestra toda la actividad reciente de todos los grupos.

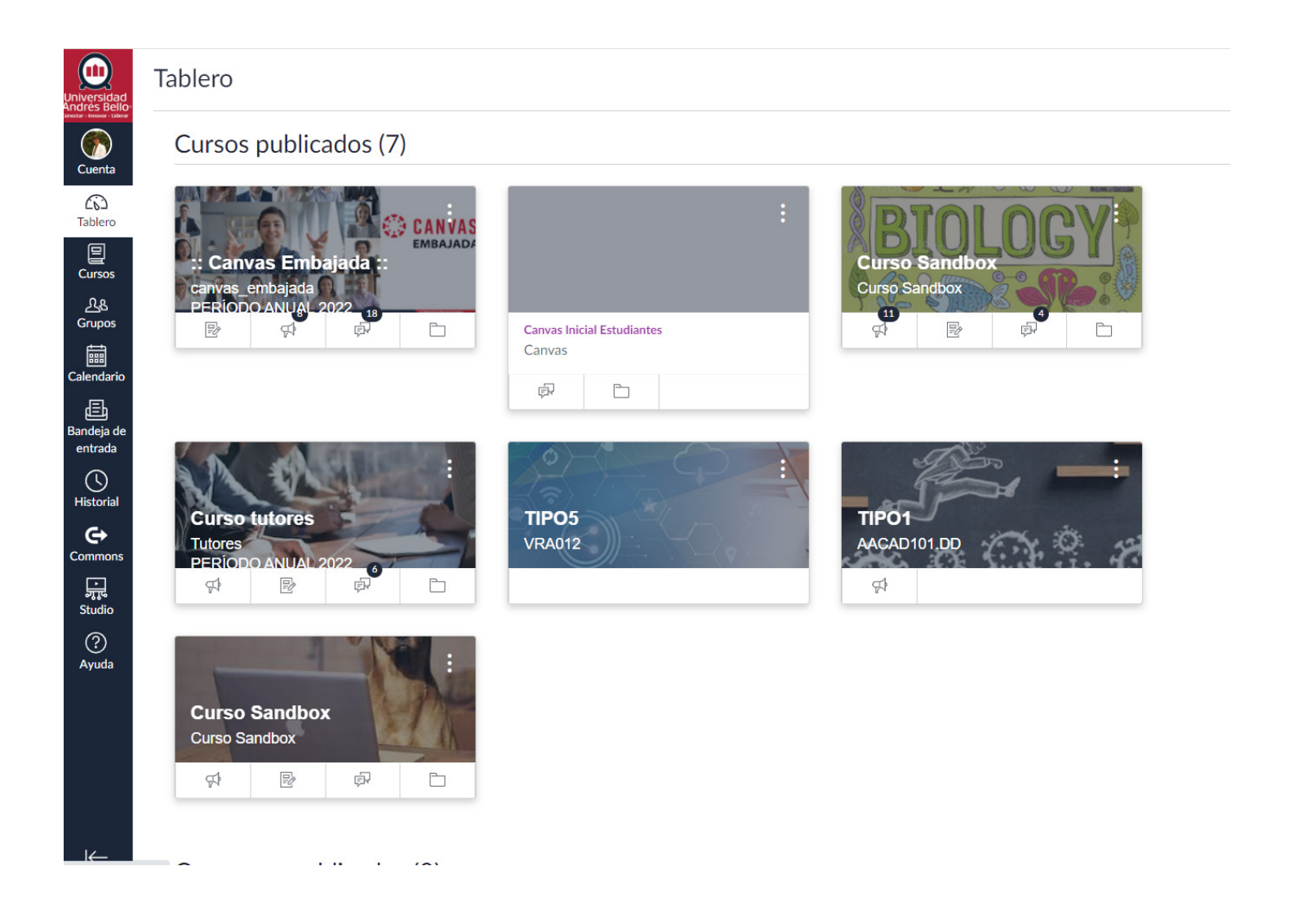

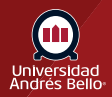

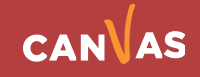

#### <span id="page-4-0"></span>**Cambiar la vista del Tablero**

Para cambiar la vista del Tablero de control, haz clic en el menú **Opciones** y selecciona la opción de vista de tu preferencia.

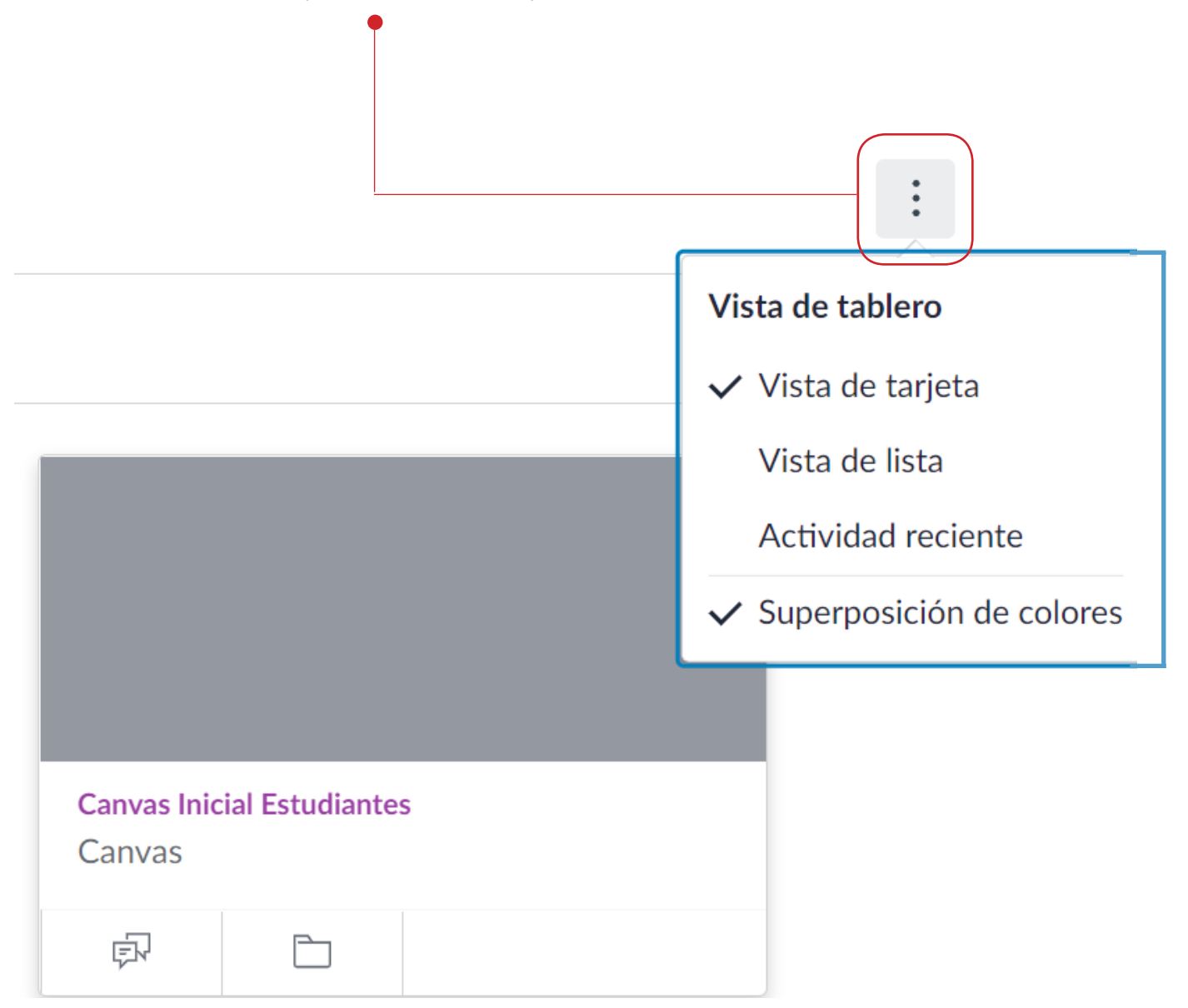

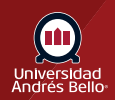

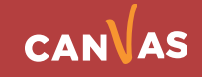

#### <span id="page-5-0"></span>**Ver barra lateral del Cuadro de mando**

Cuando se ajusta en Vista de tarjeta o Vista de actividad reciente el Cuadro de mando también incluye una barra lateral. La barra lateral incluye una lista de pendientes, próximas actividades, enlaces a comentarios recientes y botones para crear un curso o ver notas.

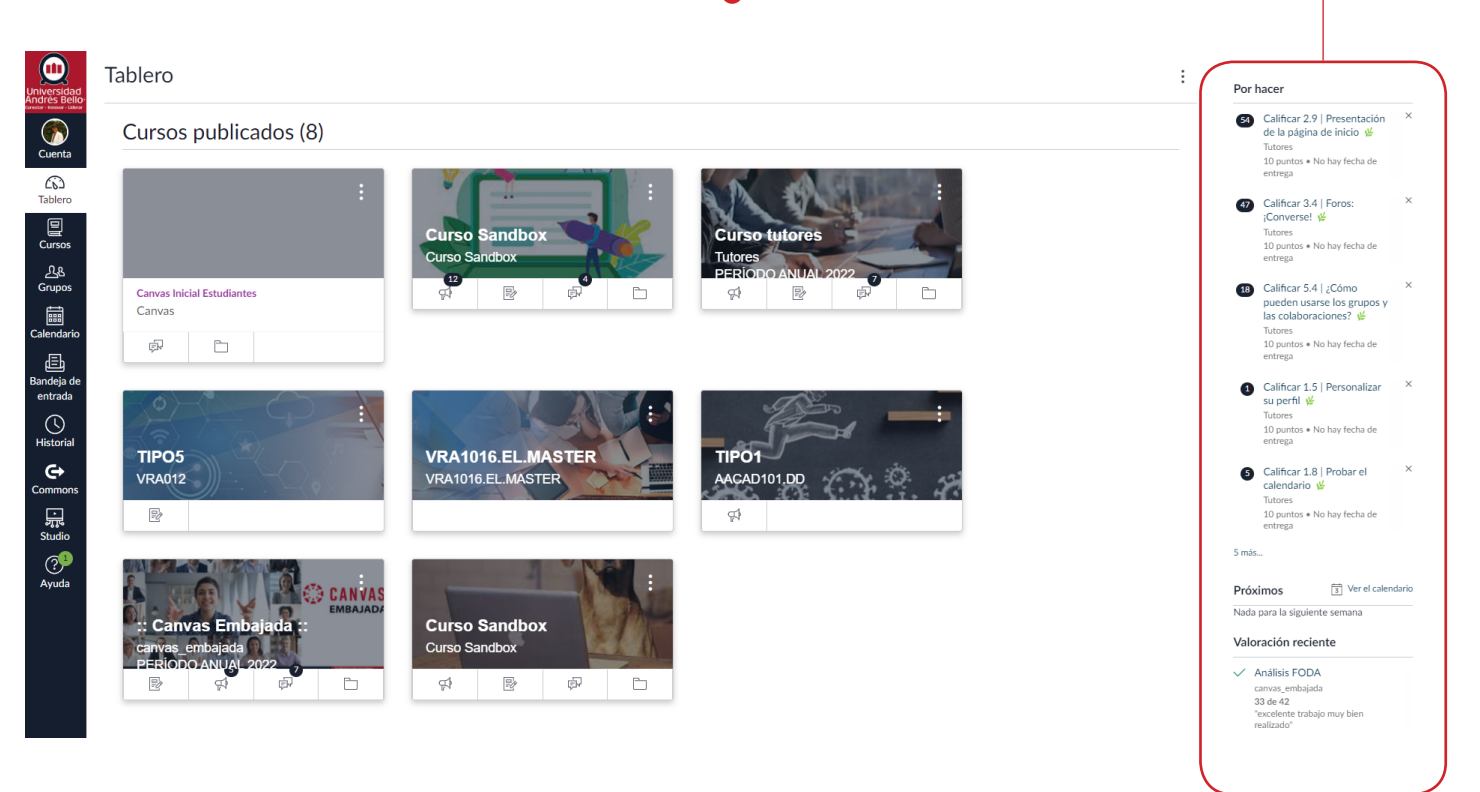

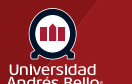

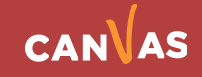